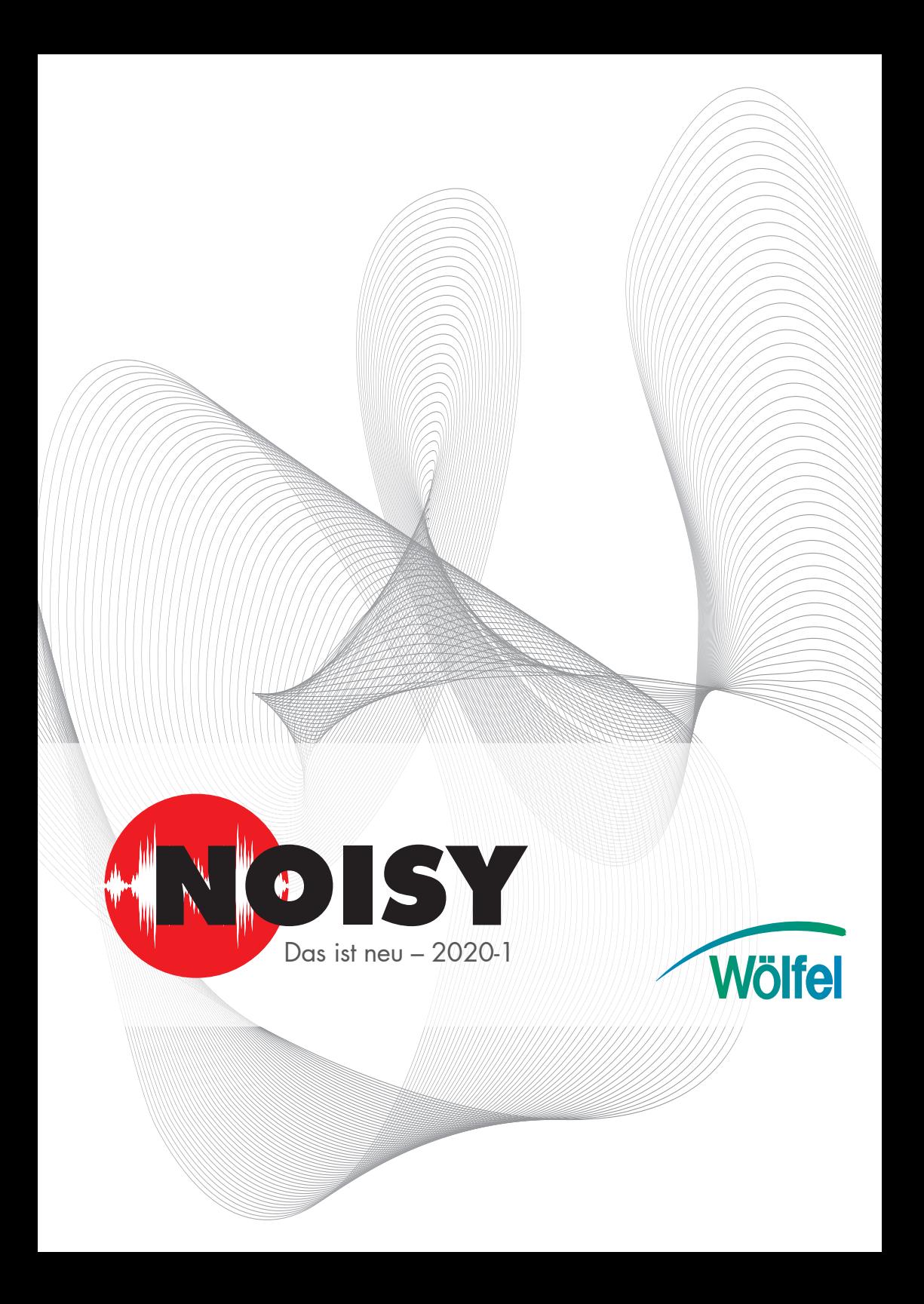

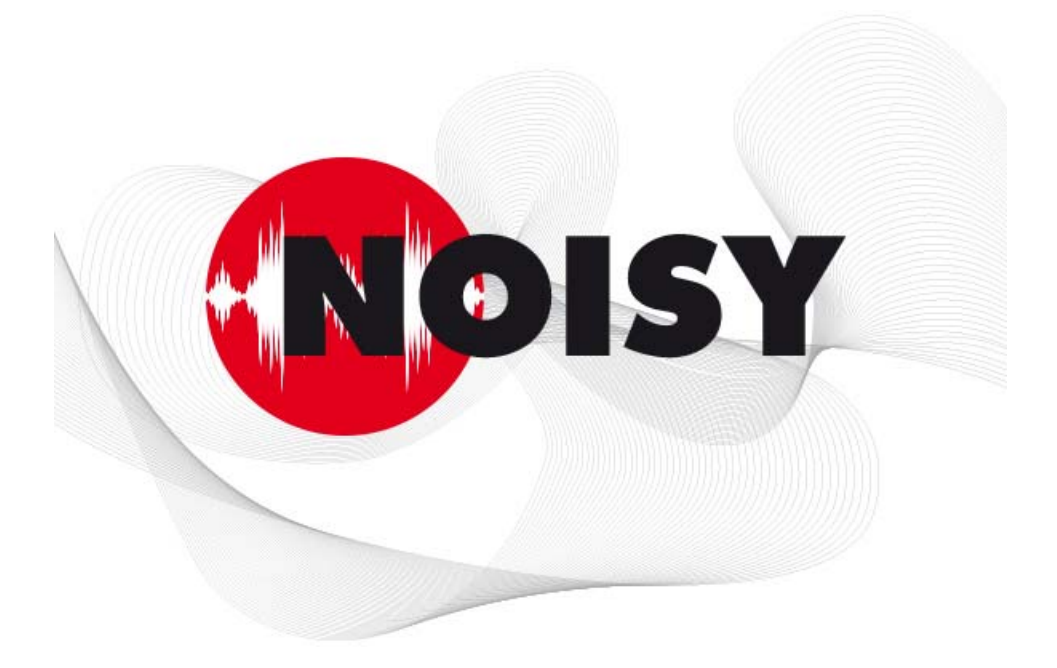

# Die leistungsfähige Software zur Schallpegelmessung und **Beurteilung**

Informationen zum Update auf Version 2020-1 Dezember 2019

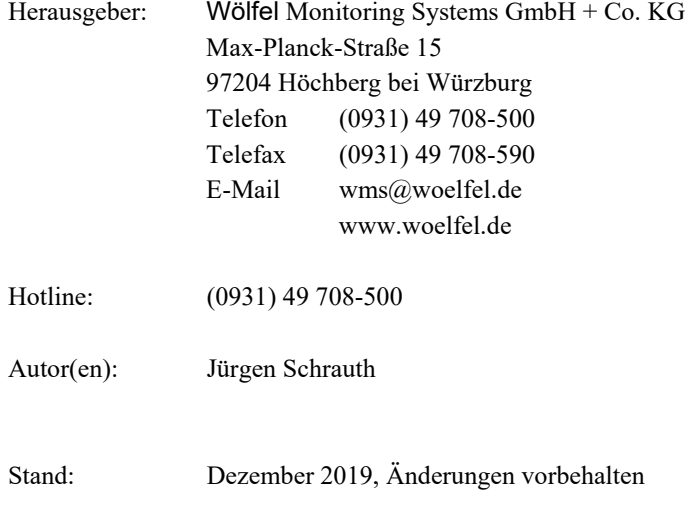

#### **INHALT**

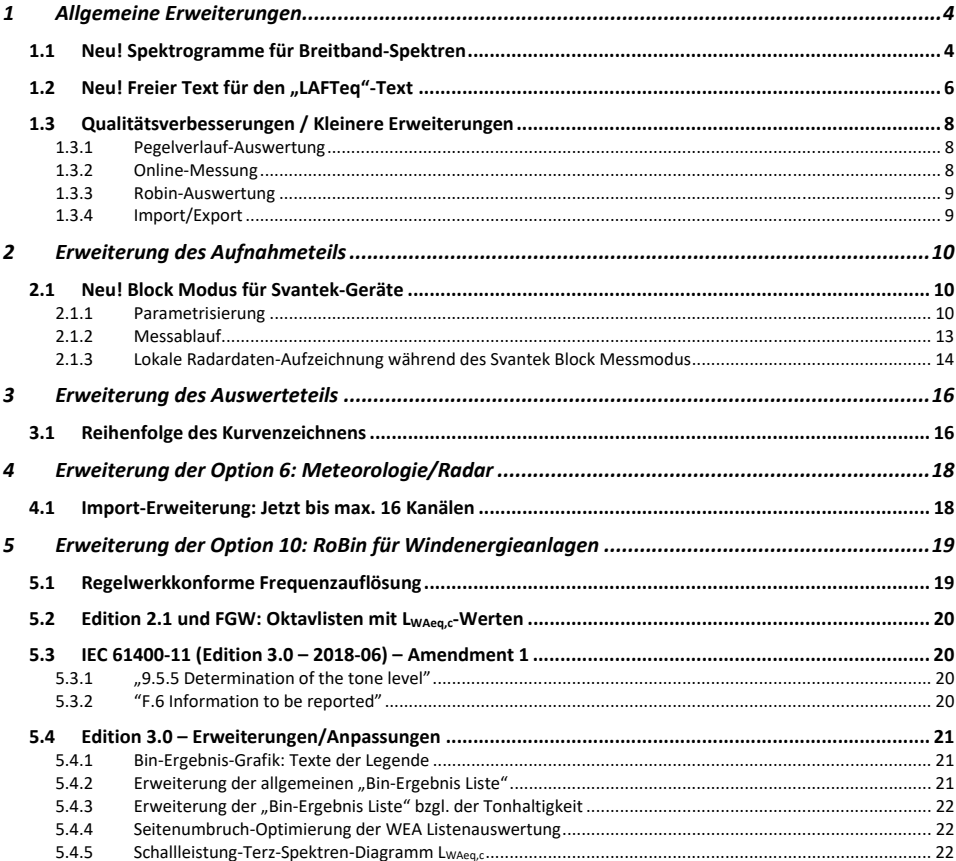

# **1 Allgemeine Erweiterungen**

Wir wollen zunächst die Änderungen und zusätzlichen Möglichkeiten aufführen, die dem Programm und natürlich Ihnen als Anwender ganz allgemein zu Gute kommen.

# **1.1 Neu! Spektrogramme für Breitband-Spektren**

Liegen mit einem Projekt auch Breitbandspektren vor, können diese jetzt als Spektrogramm im Hintergrund des Schallpegelverlaufs eingeblendet werden. Somit kann der frequenzabhängige Anteil im zeitlichen Zusammenhang optimal visualisiert werden.

Um die vorliegende Funktion zu nutzen, muss die Option "7. Frequenzanalyse" freigeschaltet sein.

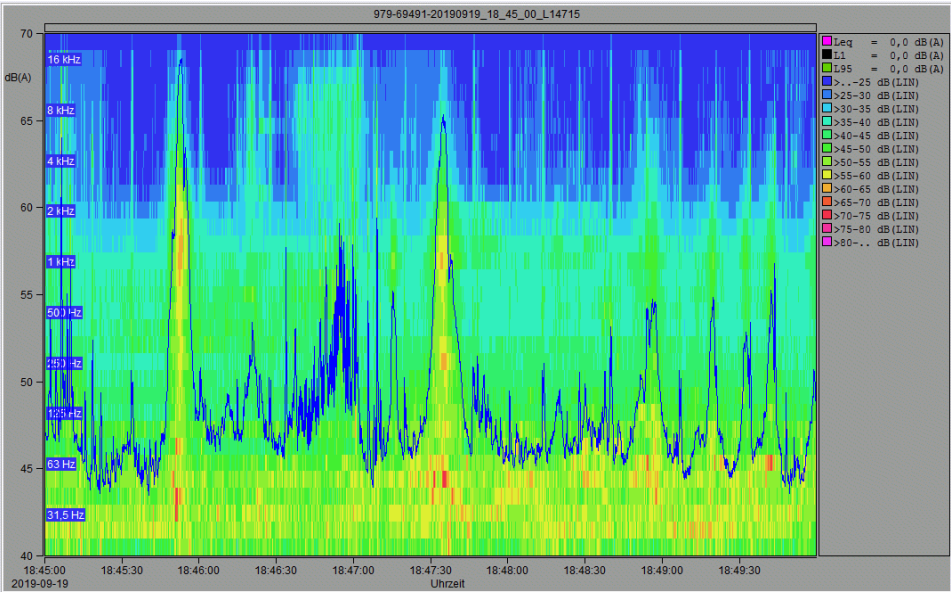

*Bild 1.1: Spektrogramm-Beispiel* 

Die Einstellungen für ein Spektrogramm können über das Menü "Einstellungen | Spektren" über den Dialog "Spektren-Ermittlung konfigurieren" auf der Seite "Spektrogramm" vorgenommen werden.

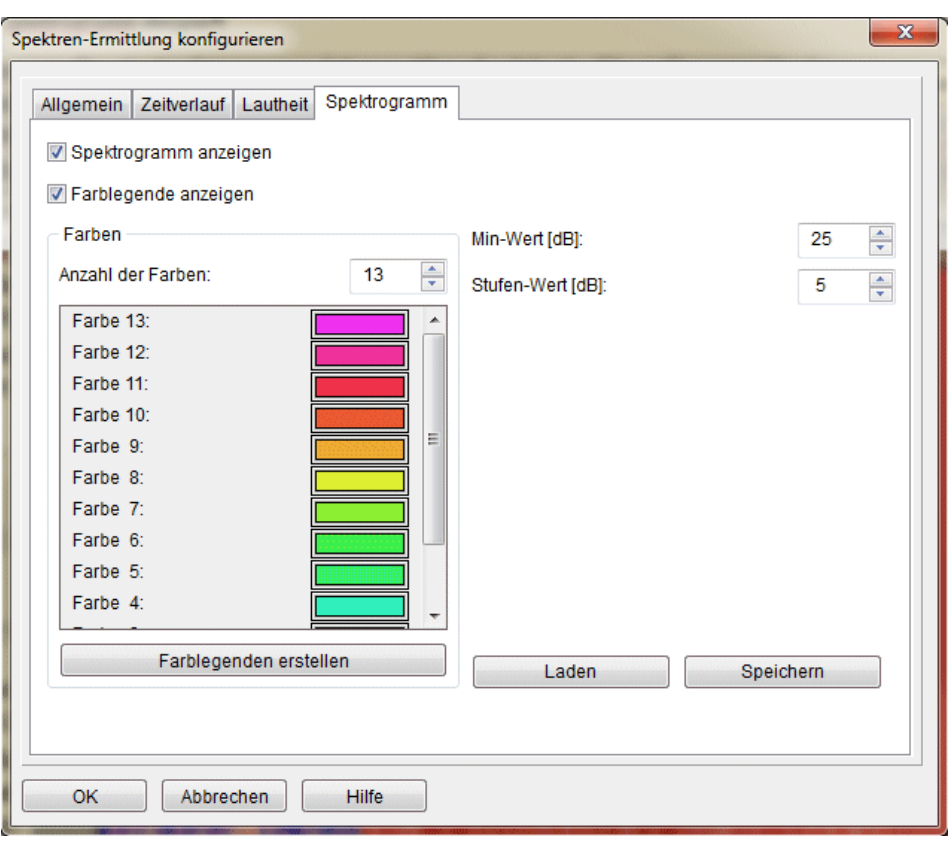

*Bild 1.2: Spektren-Ermittlung konfigurieren: Spektrogramm* 

Über die Schaltfläche "Spektrogramm anzeigen" wird ein solches aktiviert.

Hinweis:

Voraussetzung für ein Spektrogramm ist das Vorliegen von Breitbandspektren in Form von Spektren Dateien (\*.nsp)!

Über die Schaltfläche "Farblegende anzeigen" kann eine Farblegende über die Statistikliste mit ausgegeben werden.

Über den Definitionsbereich "Farben" können "Anzahl der Farben" und die einzelnen Farben definiert werden.

Die einzelnen Farben können durch direktes anklicken der Farbfelder über einen "Farben" Dialog spezifiziert werden.

Über die Schaltfläche "Farblegenden erstellen" kann aus einer Sammlung fertig zusammengestellter Farbverläufe über die Vorauswahl der Anzahl der Farben automatisch eine Farblegende erstellt werden.

#### Folgende Farbverläufe können erstellt werden:

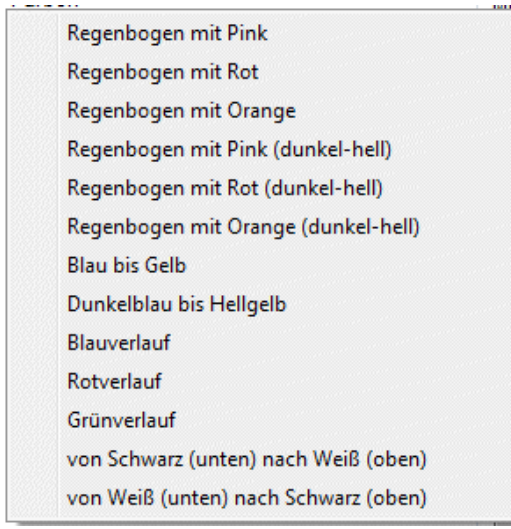

*Bild 1.3: Schaltfläche "Farblegenden erstellen"* 

Über die Eingabe des "Min-Wert [dB]" wird die unterste Grenze für die Farblegende festgelegt.

Über die Eingabe des "Stufen-Wert [dB]" wird die Stufung der Farblegende festgelegt. Die oberste Grenze für die Farblegende wird somit automatisch über den "Min-Wert", "Stufen-Wert" und der "Anzahl der Farben" festgelegt.

Über die Schaltflächen "Laden" und "Speichern" kann die aktuelle Farblegendenkonfiguration als Datei abgelegt oder eine schon mal abgelegte Definitions-Datei wieder geöffnet werden.

# **1.2 Neu! Freier Text für den "LAFTeq"-Text**

Die Statistik-Berechnung des "LAFTeq"-Verlaufes wurde immer mit dem festen Text "LAFTeq" ausgewiesen. Auch wenn ein C-bewerteter Schallpegelverlauf als Berechnungs-Grundlage hierfür zur Verfügung stand. Diese Texte kann der Anwender jetzt individuell anpassen. Hierzu kann er im Dialog "Einstellung der Umgebung" auf der Seite "Texte" die Einträge "LAFTeq – Kanal x" für jeden Kanal den entsprechend gewünschten Text vorgeben.

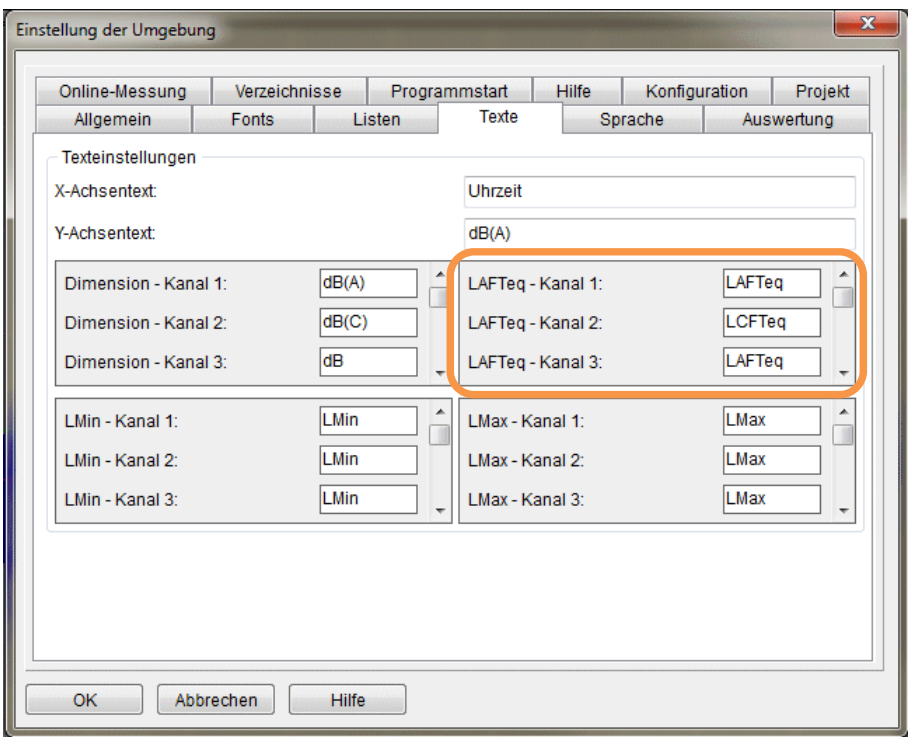

*Bild 1.4: Einstellung der Umgebung: Texte* 

Somit können auch nicht A-bewertete LFTeq-Verläufe korrekt benahmt in der Statistikliste oder der Auswerte-Liste ausgewertet werden.

# **1.3 Qualitätsverbesserungen / Kleinere Erweiterungen**

#### **1.3.1 Pegelverlauf-Auswertung**

**Datum-Ausgabe Erweiterung:** Wird der Umgebungsparameter "Datum-Ausgabe in Pegelverlauf Auswertung" auf der Seite "Auswertung" im Dialog "Einstellung der Umgebung" aktiviert, wird jetzt an die X-Achse zu Beginn jeden Tages "00:00:00" das vorliegende Datum mit an die Achse geschrieben. Projekte, welche über mehrere Tage gehen, können somit leichter und effizienter ausgewertet werden.

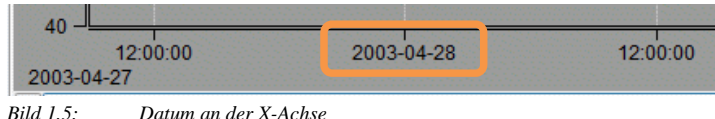

Spektren-Funktionen "Gemitteltes Spektrum anzeigen", "Max-Hold- Spektrum anzeigen", "Tonhaltigkeit gem. DIN 45681" und "Lautheit nach Zwicker": Wurde kein Cursor und Bezugscursor gesetzt, wurde nur eine Fehlermeldung diesbezüglich ausgegeben und die Funktion abgebrochen. Jetzt bietet eine Nachfrage die Möglichkeit, die Funktionen direkt über den kompletten Zeitbereich durchzuführen, ohne das explizit der Cursor und Bezugscursor manuell gesetzt werden muss!

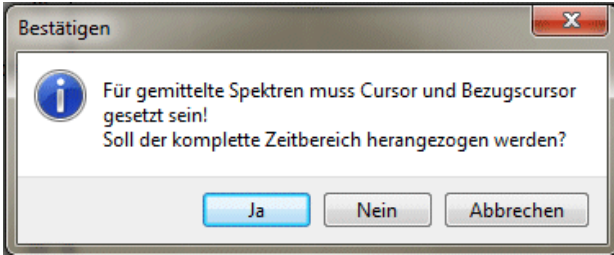

*Bild 1.6: Kompletten Zeitbereich heranziehen* 

**Diagramm-Anzeige 1:** Beim Öffnen der Pegelverlauf-Auswertung wurde u.U. das Diagramm zweimal gezeichnet. Dieser Fehler, welcher über ein "FormResize" Event ausgelöst wurde, wurde behoben. Dem entsprechend kann das Anzeigen des Diagrammes bei längeren Messungen jetzt doppelt so schnell ausgeführt werden.

**Diagramm-Anzeige 2:** Wurde die Umgebungseinstellung "Beim Öffnen des Projektes, Pegelverlauf anzeigen" aktiviert konnte es in speziellen Fällen vorkommen, dass das Diagramm mehrmals gezeichnet wurde. In diesen Fällen konnte das Anzeigen des Diagrammes nochmals wesentlich beschleunigt werden.

### **1.3.2 Online-Messung**

"01dB Block Modus": Wurde der "01dB Block Modus" verwendet, konnte es vorkommen, dass über eine längere Laufzeit, Speicher verloren ging. Dieser Speicherverlust wurde abgestellt.

#### **1.3.3 Robin-Auswertung**

**Robin – WEA-Listenauswertung 1:** Die Listenausgabe "BIN x: Festgestellte Töne" wurde in speziellen Konstellationen nicht korrekt ausgegeben. Ein internes Sortierungsproblem konnte hierzu behoben werden.

**Robin – WEA-Listenauswertung 2:** Wurde der Dialog "Schalltechnische Vermessung einer Windenergieanlage" der WEA-Listenauswertung minimiert oder auf einen anderen Bildschirm gezogen und der Fokus danach wieder auf die Anwendung gesetzt, wurde die Listen-Auswertung erneut gestartet. Dieser Fehler wurde korrigiert.

Robin – WEA-Messung/-Auswertung konfigurieren 1: Beim Öffnen des Dialogs "WEA-Messung/-Auswertung konfigurieren" konnte es zu einem Laufzeitfehler "Division durch Null" kommen. Dieser Fehler wurde beseitigt.

**Robin - WEA-Messung/-Auswertung konfigurieren 2:** Auf der Seite "Dokumentation" wurde die Schaltfläche "Terz-Spektren Hintergrundgeräusch aller Wind-BINs" nicht regelwerkabhängig zugänglich gemacht. Dieser Fehler wurde behoben.

**Robin - WEA-Messung/-Auswertung konfigurieren 3:** Verschiedene Auswahl-Elemente wurden bei größeren Schriftgrößen nicht optimal dargestellt. Die auszuwählenden Texte wurden unten teilweise abgeschnitten. Dieses Problem wurde behoben.

**Robin – Tonhaltigkeitsanalyse über Edition 3.0:** Bei größeren Ausschnitt-Breiten (> 8.192 Punkten) und tieferen Tonfrequenzen (100 Hz) konnte es, bei speziellen Konstellationen, zu relativ langen Berechnungszeiten beim Vorgang "Tonzuschläge werden ermittelt…" führen. Diese unverhältnismäßig langen Berechnungszeiten konnten durch Optimierungsmaßnahmen wesentlich verkürzt werden.

## **1.3.4 Import/Export**

**Import von Svantek – Daten 1:** Svantek-Dateien, welche über das Model SV-200 abgelegt wurden, konnten u.U. nicht korrekt importiert werden. Dieses Problem konnte gelöst werden.

**Import von Svantek – Daten 2:** "Lyx-Werte" können jetzt auch aus den Logger-Ergebnissen mit übernommen werden. Diese können z.B. mit dem Modell SV-979 abgelegt werden. Hierzu ist bei dem Auswahlfeld "Logger-Ergebnis" "7. Lxy" auszuwählen.

**Import von Svantek – Daten 3:** Der Import von SVL-Dateien eines SV-307 Gerätes konnte nicht immer korrekt durchgeführt werden. Das vorliegende Format musste erst entsprechend angepasst und erweitert werden.

**Import von DUO/FUSION/CUBE – Daten:** Wird die Schaltfläche "Multi-Import" aktiviert, können mehrere Dateien mit einem Durchlauf automatisch importiert werden. Wird die Funktion "Lautstärke verändern [dB]" angewählt um die Audio-Wave Daten zu verstärken, konnte es zu der Fehlermeldung "Audio-Wave Überlauf aufgetreten!" kommen. Diese wurde u.U. dann bei jeder importierten Datei mit ausgegeben, was den Import-Vorgang unterbrach und eine entsprechende Bestätigung des Anwenders nach sich zog. Diese Art von Fehler werden jetzt gesammelt und erst am Ende des kompletten Import-Vorganges ausgegeben.

# **2 Erweiterung des Aufnahmeteils**

Im Folgenden wollen wir die Änderungen und zusätzlichen Möglichkeiten aufführen, die dem Programm und Ihnen als Anwender während der Messung mit Ihrem Schallpegelmesser zu Gute kommen.

# **2.1 Neu! Block Modus für Svantek-Geräte**

Schallpegelmesser der Fa. Svantek, wie der SV-979, SV-307 oder andere, können jetzt neben der klassischen Online-Messung auch im Block-Modus über das Internet verwendet werden. Um diese Geräte für "quasi" Online-Messungen über das Internet verwenden zu können wurde in NOISY jetzt der Gerätetyp "Svantek Block Modus" eingeführt. Über diesen Block-Modus werden vom Gerät z.B. in 5 Minuten Blöcken Schallpegeldaten auf einen ftp-Server hochgeladen (push-Funktion) und diese dann von NOISY wiederum heruntergeladen und an die aktuelle Messung angehängt. Hiermit kann eine blockzeitversetzte quasi Online-Messung durchgeführt werden.

#### **2.1.1 Parametrisierung**

Uber das Menü "Einstellungen | Schallpegelmesser" kann über den Dialog "Schallpegelmesser konfigurieren" über das Auswahlfeld "Gerätetyp" der "Svantek Block Modus" ausgewählt werden.

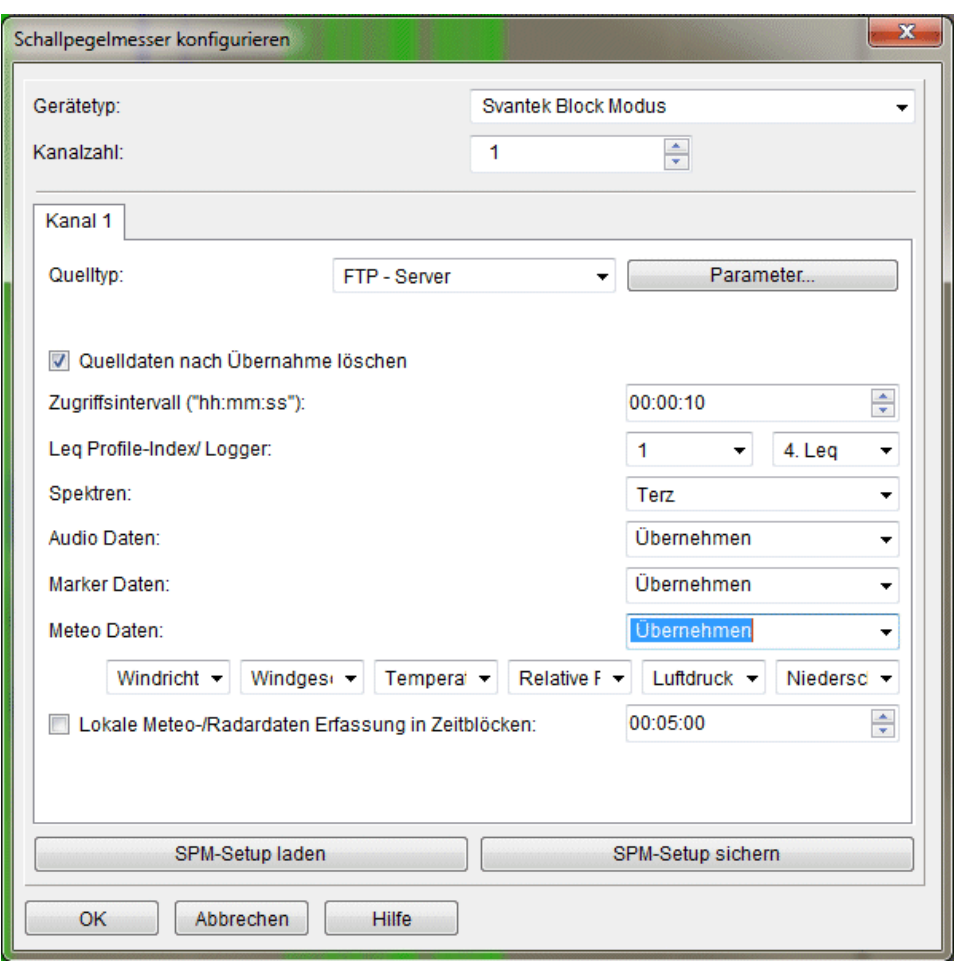

*Bild 2.7: Schallpegelmesser konfigurieren: Svantek Block Modus* 

Über das Auswahlfeld "Quelltyp:" wird festgelegt, wo die Daten vom Svantek-Gerät abgelegt werden bzw. wo für NOISY die Quelldaten vom Messgerät zur Verfügung gestellt werden. Zur Auswahl stehen ein "FTP-Server" oder ein "Verzeichnis". Wird der FTP-Server ausgewählt, müssen über die Schaltfläche "Parameter" und dem Dialog "FTP Parameter" diese spezifiziert werden.

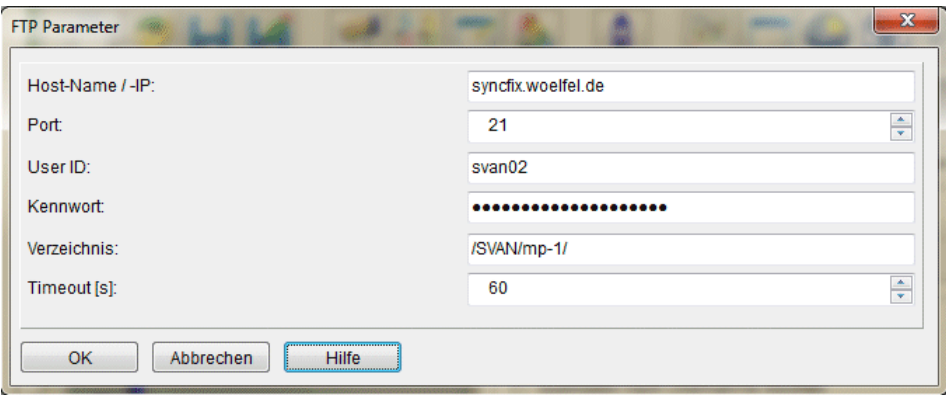

*Bild 2.8: FTP Parameter* 

Für einen FTP-Download müssen die Parameter "Host-Name/-IP", "Port", "User ID", "Kennwort", "Verzeichnis" und "Timeout [s]" definiert werden.

Hinweis:

Bei der Eingabe des FTP-Verzeichnisses ist zu beachten, dass auf Groß- und Kleinschreibung geachtet werden muss! Im Gegensatz zur Windows-Nomenklatur ("backslash") wird das Trennzeichen für die einzelnen Unterverzeichnisse durch einen Schrägstrich ("slash") vorgenommen!

Wird als Quelltyp das "Verzeichnis" ausgewählt, muss über das Eingabefeld "Quell-Verzeichnis" dieses spezifiziert werden.

Über die Schaltfläche "Quelldaten nach Übernahme löschen" können die Quelldaten direkt nach der Übernahme von NOISY gelöscht werden. Sollen diese nicht gelöscht werden, markiert NOISY diese durch das Einfügen eines Präfixes "noisy" nachdem die Daten übernommen wurden. Diese Markierung dient NOISY auch dazu, übernommene Daten nicht ein zweites Mal zu übernehmen.

Über das Eingabefeld "Zugriffsintervall" wird ein Zeitintervall vorgegeben, über welches das Überprüfen auf neu abgelegte Blöcke gesteuert wird. D.h. in diesen Zeitintervallen greift NOISY z.B. auf den FTP-Server zu und überprüft, ob neue Datenblöcke vom Svantek-Gerät abgelegt wurden. Ein sinnvolles Zugriffsintervall z.B. bei 5 Minuten Blöcken kann zwischen 5 und 60 Sekunden liegen. Dies sollte für den Einzelfall abgewogen und eventuell angepasst werden.

Über die Auswahlfelder "Leq Profile-Index/ Logger:" wird der Profile-Index (1 bis 3) und das Logger-Ergebnis ("Peak", "Max", "Min", "Leq", etc.) der Svantek-Datei für den Schallpegelverlauf vorgegeben.

Über das Auswahlfeld "Spektren:" können wahlweise zusätzlich die Breitbandspektren übernommen werden. Wird auf "Keine" gestellt, werden keine Spektren übernommen.

Über das Auswahlfeld "Audio Daten" können wahlweise zusätzlich die Audio-Daten mit übernommen werden. Wird auf "Keine" gestellt, werden keine Audio-Daten übernommen.

Über das Auswahlfeld "Marker Daten:" können wahlweise die Informationen über gesetzte Markierungen vom Gerät übernommen werden.

Über das Auswahlfeld "Meteo Daten:" können wahlweise auch die Meteorologie-Zeitverläufe des Messgerätes übernommen werden. Voraussetzung hierfür ist natürlich der Anschluss eines Meteo-Messkopfes am Schallpegelmesser. Über die folgende Zeile müssen die einzelnen Datenindizes der max. 6 möglichen Meteo-Kanäle spezifiziert werden.

#### Hinweis:

Falls keine Infos über die Datenindizes der verschiedenen Zeitverläufe der Svantek-Daten vorliegen, ist es ratsam einen Testdatensatz manuell herunterzuladen und über die NOISY-Funktion "Importieren | Svantek-Daten" die gewünschten Datenindizes zu ermitteln.

Über die Schaltfläche "Lokale Meteo-/Radardaten Erfassung in Zeitblöcken:" kann die Funktion aktiviert werden, welche lokal am PC angeschlossene Meteo-/Radardaten parallel mit aufzeichnen kann. Über das Zeit-Eingabefeld kann die Blocklänge definiert werden. Diese sollte mit der Blocklänge des Svantek-Gerätes übereinstimmen!

#### **2.1.2 Messablauf**

Über das Menü "Messung | Online" wird die Messung, über die Schaltfläche "Start / Stopp der Messwertaufnahme", gestartet/aktiviert. Über die Zugriffsintervall-Zeit wird in regelmäßigen Zyklen der Kontakt zum FTP-Server hergestellt. Falls dort ein neuer Block abgelegt wurde, wird dieser auf den lokalen PC heruntergeladen, in NOISY-Datenformate konvertiert und an die aktuelle Messung zeitlich angehängt.

#### Hinweis:

Im "Svantek Block Modus" wird die Uhrzeit von den abgelegten Messblöcken herangezogen. D.h. der Zeitgeber ist in diesem Modus das Messgerät und nicht der PC, auf dem das NOISY läuft!

Folgende Punkte zeigen den schematischen Ablauf während der Messung:

- 1. Falls die Zugriffsintervallzeit abgelaufen ist, wird der Kontakt zum FTP-Server hergestellt.
- 2. FTP-Server: Login
- 3. FTP-Server: Wechsel auf FTP-Verzeichnis
- 4. FTP-Server: Überprüfung auf Existenz von neuem Messblock (Svantek-Datensatz). Falls mindestens zwei Messblöcke abgelegt wurden, wird der älteste Messblock als vollständig betrachtet und für den Download freigegeben.
- 5. FTP-Server: Falls neuer Messblock gefunden werden konnte, wird der Download durchgeführt
- 6. FTP-Server: Falls ein Download erfolgreich durchgeführt wurde, werden die Daten auf dem FTP-Server gelöscht oder ein Präfix ("noisy") als Markierung eingefügt
- 7. Heruntergeladener Messblock wird konvertiert (Svantek-Datenformat in NOISY-Format)
- 8. Aktueller Messblock wird an die aktuelle Messung angehängt (Schallpegelverlauf, Breitbandspektren, Audio-Dateien, …)
- 9. Optional weiterführende Behandlung, wie z.B. Automatische Ereigniserkennung, wird abgearbeitet

Nach jedem Ablauf der Intervallzeit werden die Punkte 1. Bis 9. durchgeführt.

#### **2.1.3 Lokale Radardaten-Aufzeichnung während des Svantek Block Messmodus**

Wird der Gerätetyp "Svantek Block Modus" verwendet, werden - normalerweise - alle Messdaten wie Schallpegel- und Meteorologie-Daten direkt vom Svantek-Gerät übernommen und aufgezeichnet. Lokal am NOISY-PC angeschlossene Sensoren, wie z.B. der Radarsensor können jedoch zusätzliche für eine Datenaufzeichnung mitverwendet werden.

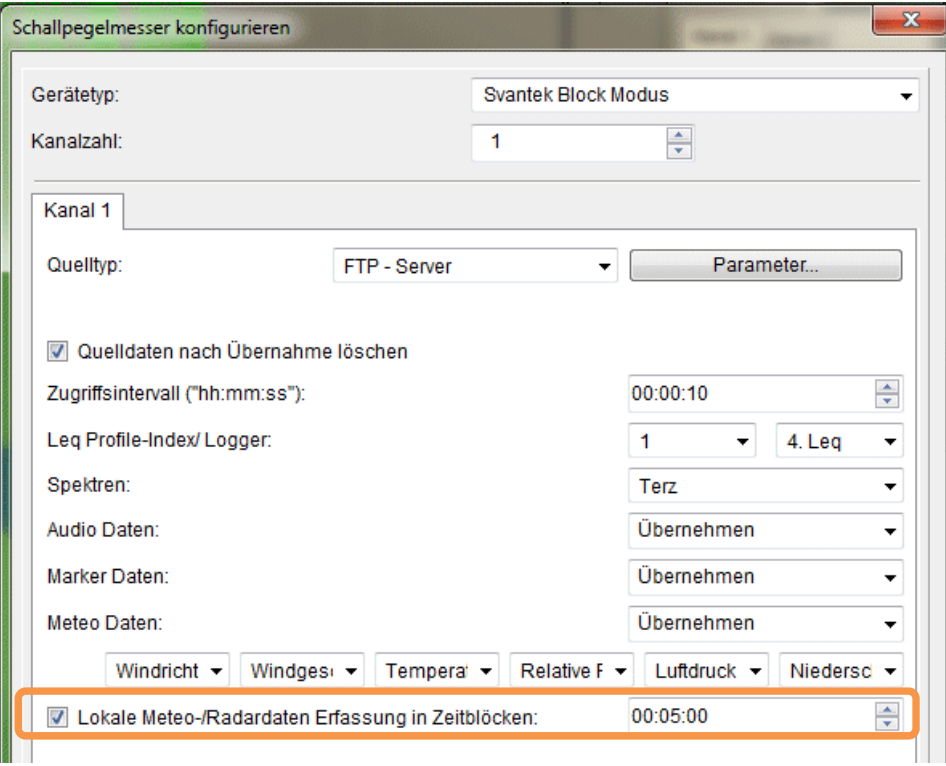

*Bild 2.9: Svantek Block Modus* 

Über die Schaltfläche "Lokale Meteo-/Radardaten Erfassung in Zeitblöcken:" können diese lokalen Sensoren mit in die Datenaufzeichnung einbezogen werden. Der zu definierende Zeitblock muss sich mit dem Zeitblock des Svantek-Gerätes decken. Somit werden dann die vom Svantek-Gerät übernommenen Datenblöcke mit den lokal aufgezeichneten Datenblöcken zeitlich synchronisiert und zu einem NOISY-Projekt zusammengefügt. Der lokal angeschlossene Gerätetyp muss unter "Einstellungen | Meteo-/Radar-/Anlagen-Daten" konfiguriert werden.

Während der Messung werden die Daten des lokalen Sensors parallel in Zeitblöcken übernommen und bei der Svantek Blockübernahme mit in das Projekt übernommen.

Hinweis: Die Uhrzeiten auf dem Svantek-Gerät und dem NOISY-PC sollten hierfür regelmäßig synchronisiert werden!

# **3 Erweiterung des Auswerteteils**

Im Folgenden wollen wir die Änderungen und zusätzlichen Möglichkeiten aufführen, die dem Programm und Ihnen als Anwender während der Auswertung Ihrer Messdaten zu Gute kommen.

# **3.1 Reihenfolge des Kurvenzeichnens**

Die Kurve des Schallpegelverlaufs wurde zeitlich prinzipiell immer nach allen Statistikverläufen gezeichnet. Dies konnte dazu führen, dass die Statistikverläufe mit den Schallpegelverläufen überzeichnet wurden und damit die Statistikverläufe nicht mehr vernünftig zu erkennen waren. Dieses Problem wurde jetzt gelöst, indem die Reihenfolge des Kurvenzeichnens wahlweise angepasst werden kann.

Dies kann jetzt über das Menü "Einstellungen | Umgebung" auf der Seite "Auswertung" über das Auswahlfeld "Zeichnen des Pegelverlaufs:" ausgewählt werden.

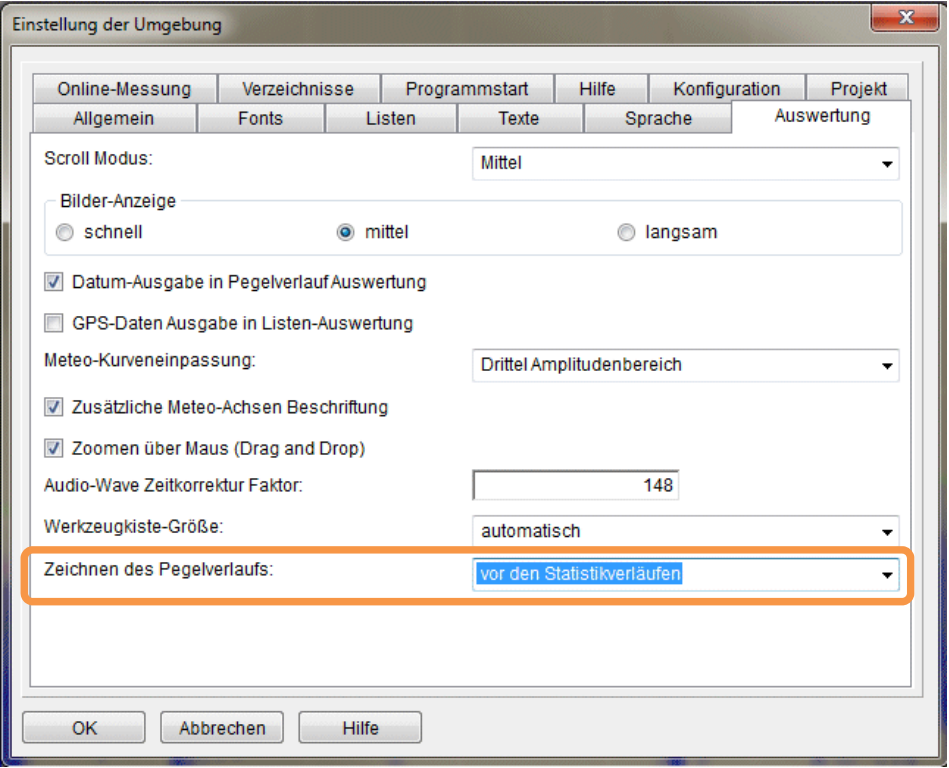

*Bild 3.10: Einstellung der Umgebung: Auswertung* 

Über das Auswahlfeld "Zeichnen des Pegelverlaufs:" kann aus den folgenden Modi ausgewählt werden:

 "nach den Statistikverläufen": Alle Statistikverläufe werden gezeichnet, danach wird der Pegelverlauf gezeichnet. (wie gehabt)

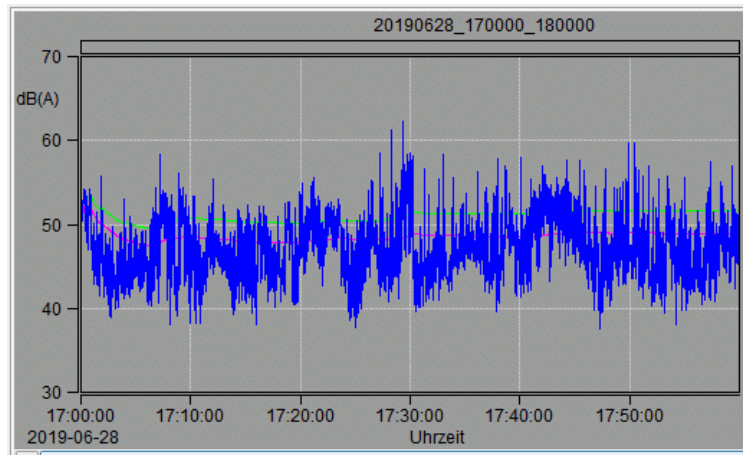

*Bild 3.11: Pegelverlauf nach den Statistikverläufen zeichnen* 

• "vor den Statistikverläufen": Der Pegelverlauf wird als erstes gezeichnet, danach werden alle Statistikverläufe gezeichnet.

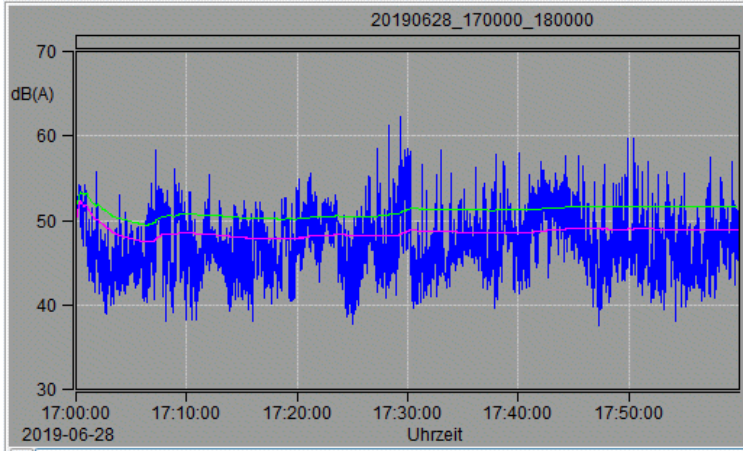

*Bild 3.12: Pegelverlauf vor den Statistikverläufen zeichnen* 

# **4 Erweiterung der Option 6: Meteorologie/Radar**

Im Folgenden wollen wir die Änderungen und zusätzlichen Möglichkeiten aufführen, die dem Programm und Ihnen als Anwender während der Nutzung der Option 6: Meteorologie / Radar / Anlagendaten zu Gute kommen.

## **4.1 Import-Erweiterung: Jetzt bis max. 16 Kanälen**

Die maximale Kanalzahl der zu importierenden Daten wurde von max. 12 auf max. 16 erhöht. Somit können jetzt bis zu 16 unterschiedliche Zeitverläufe als Meteo- oder Anlagendaten importiert werden.

# **5 Erweiterung der Option 10: RoBin für Windenergieanlagen**

Für die schalltechnische Vermessung von Windenergieanlagen steht die Option 10: RoBin zur Verfügung. In Verbindung mit spezieller eigener Messhardware kann NOISY für die schalltechnische Vermessung von Windenergieanlagen direkt verwendet werden. Alternativ lässt sich NOISY jedoch auch als reine Auswerteversion hierfür verwenden.

# **5.1 Regelwerkkonforme Frequenzauflösung**

Im Dialog "WEA-Messung/-Auswertung konfigurieren" auf der Seite "Spektren" wird unter der Rubrik "Audio-Wave - Parameter" die "Ausschnitt-Breite" vor allem für die Tonhaltigkeitsermittlung vorgegeben. Hierüber wird direkt die Frequenzauflösung vorgegeben (dF  $= 1/T$ ), welche von den unterschiedlichen Regelwerken auch unterschiedlich vorgegeben werden. Für die Edition 2.1 z.B. zwischen 2 und 5 Hz (< 2000 Hz) und für die Edition 3.0 z.B. zwischen 1 und 2 Hz.

Mit der RoBin Standard-Einstellung (DUO) von 25,6 kHz Audio-Auflösung muss für die Edition 2.1 eine Fensterbreite von 8.192 Punkten und für die Edition 3.0 eine Fensterbreite von 16.384 Punkten eingestellt werden, um dem entsprechenden Regelwerk gerecht zu werden. Diese Voreinstellung wird jetzt automatisch bei einem Regelwerk-Wechsel vorgenommen.

Hinweis:

Falls abweichende Audio-Auflösungen am Schallpegelmesser für die Audio-Aufzeichnung eingestellt wurden, muss die Ausschnitt-Breite manuell angepasst werden! Falls die Regelwerkvorgaben nicht eingehalten werden, wird der Zusatztext der Anzeige für "T" und "dF" rot und fett ausgegeben.

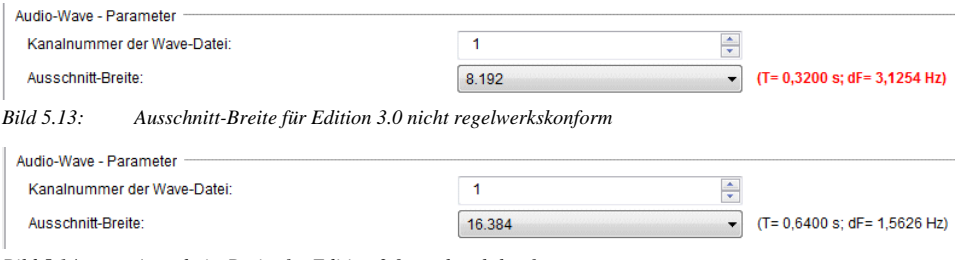

*Bild 5.14: Ausschnitt-Breite für Edition 3.0 regelwerkskonform* 

Diese Automatik kann jederzeit nach dem Regelwerkwechsel wieder manuell außer Kraft gesetzt werden.

# **5.2 Edition 2.1 und FGW: Oktavlisten mit LWAeq,c-Werten**

Über die Regelwerke "Edition 2.1" und "FGW" kann auf der Seite "Dokumentation" die "Oktav-Spektren-Liste aller Wind-BINs" für die Listenauswertung mit ausgegeben werden. Über diese Listen werden jetzt auch die "L<sub>WAea.</sub>"-Werte mit ausgegeben.

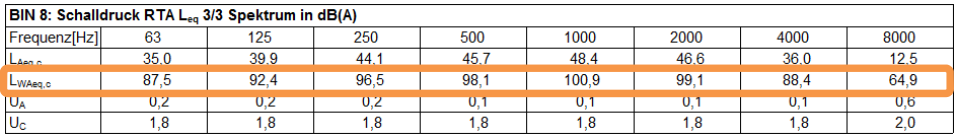

*Bild 5.15: Oktav-Spektren-Liste aller Wind-BINs* 

# **5.3 IEC 61400-11 (Edition 3.0 – 2018-06) – Amendment 1**

Das Änderungspapier wurde von unseren Experten gesichtet und mit der aktuellen NOISY-Version abgeglichen. Alle Anmerkungen decken sich mit der Umsetzung der aktuellen NOISY-Version. Zusätzlich wurden die folgenden zwei Änderungen in die aktuelle Version mit eingepflegt.

#### **5.3.1 "9.5.5 Determination of the tone level"**

Das Ersetzen des Satzes "This requires dividing the energy sum by 1,5" durch "This corresponds to subtracting  $10^*$ log $(1/1,5)$  or 1,8 dB  $(1,76$  dB) from the tone level." wurde programmtechnisch angepasst.

#### **5.3.2 "F.6 Information to be reported"**

Den neuen Zusatz für die Immissionskarte für kleine Windenergieanlagen mit der eine Bodenreflexionskorrektur von 1,5 dB durchgeführt werden soll (,.... The sound pressure levels shall be calculated using spherical spreading with a ground reflection correction of 1,5 dB. …") wurde programmtechnisch umgesetzt und eingepflegt.

# **5.4 Edition 3.0 – Erweiterungen/Anpassungen**

Folgende Erweiterungen/Anpassungen wurden durch Kundenanregungen an uns herangetragen und eingepflegt.

## **5.4.1 Bin-Ergebnis-Grafik: Texte der Legende**

Die folgenden Texte der Ergebnis-Legende wurden geändert:

- $\bullet$  "T zulässig" wurde zu "T (Leistungskurve)"
- $\bullet$  "T Pmax" wurde zu "T (Anemometer)"
- "B gemessen" wurde zu "B (Anemometer)"

| T (Leistungskurve)<br>T (Anemometer) |
|--------------------------------------|
| T Regression                         |
| B (Anemometer)                       |
| <b>B</b> Regression                  |

*Bild 5.16: Bin-Ergebnis-Grafik Legende* 

### **5.4.2 Erweiterung der allgemeinen "Bin-Ergebnis Liste"**

Die "Bin-Ergebnis Liste" wurde durch die folgenden Zeilen erweitert:

- $\bullet$  Betriebsgeräuschpegel in dB(A)
- $\bullet$  Hintergrundgeräuschpegel in dB(A)
- Differenz in dB

| Auswertung der gemessenen Daten:                        |  |          |       |       |       |       |       |       |  |  |
|---------------------------------------------------------|--|----------|-------|-------|-------|-------|-------|-------|--|--|
| BIN                                                     |  | 7        | 7.5   | 8     | 8.5   | 9     | 9.5   | 10    |  |  |
| Mittl. Windgeschwindigkeit $\overline{V}_{T,k}$ in m/s: |  | 7.1      | 7,6   | 8,0   | 8,5   | 9,0   | 9.5   | 10,0  |  |  |
| Standardunsicherheit Typ A, Sv.T.k.                     |  | 0.05     | 0.03  | 0.02  | 0.03  | 0.02  | 0.02  | 0.02  |  |  |
| Standardunsicherheit Typ B, uv.T.ki                     |  | 0,28     | 0,28  | 0.28  | 0,28  | 0.28  | 0.28  | 0.28  |  |  |
| Komb. Standardunsicherheit ucom.v.T.ki                  |  | 0.29     | 0.28  | 0.28  | 0.28  | 0.28  | 0.28  | 0,28  |  |  |
| tŗ.                                                     |  | $-0,2$   | 0.9   | 1.0   | 1.0   | 1,0   | 0.0   | 1,0   |  |  |
| $t_{T,10m}$                                             |  | 0,8      | 0,8   | 0.9   | 0,9   | 0.9   | 0.8   | 0,8   |  |  |
| Mittl. Windgeschwindigkeit $\overline{V}_{B,k}$ in m/s: |  | 7.0      | 7.5   | 8.0   | 8.5   | 9.0   | 9.6   | 10.0  |  |  |
| Standardunsicherheit Typ A, SV.B.k.                     |  | 0.04     | 0.05  | 0.05  | 0.03  | 0.04  | 0.04  | 0.02  |  |  |
| Standardunsicherheit Typ B, Uv B ki                     |  | 0.28     | 0,28  | 0.28  | 0.28  | 0.28  | 0.28  | 0.28  |  |  |
| Komb. Standardunsicherheit ucom.v.B.k.                  |  | 0.29     | 0.29  | 0.29  | 0.28  | 0.29  | 0.29  | 0.28  |  |  |
| t <sub>B</sub> :                                        |  | 0,1      | 0.9   | 1.0   | 1,0   | 0.0   | 0.9   | 0.9   |  |  |
| شممه                                                    |  | n q      | n q   | n q   | n q   | n q   | n q   | 09    |  |  |
| Betriebsgeräuschpegel in dB(A):                         |  | 50.3     | 50.9  | 51,0  | 51,3  | 51.5  | 51,8  | 52,1  |  |  |
| Hintergrundgeräuschpegel in dB(A):                      |  | 39.4     | 39.7  | 37.9  | 38.7  | 38.8  | 39.7  | 39.2  |  |  |
| Differenz in dB:                                        |  | 10.8     | 11.2  | 13.2  | 12,6  | 12.7  | 12.1  | 12,9  |  |  |
| Schallleistungspegel L <sub>WAk</sub> in dB:            |  | [101, 9] | 102.6 | 102.9 | 103.2 | 103.4 | 103.6 | 104,0 |  |  |

*Bild 5.17: Auswertung der gemessenen Daten* 

Somit können jetzt aus der "Bin-Ergebnis Liste" auch die Summenwerte des Betriebsgeräuschpegels, Hintergrundgeräuschpegels und die daraus resultierende Differenz für jedes Bin direkt ausgewiesen werden.

#### **5.4.3 Erweiterung der "Bin-Ergebnis Liste" bzgl. der Tonhaltigkeit**

Die "Bin-Ergebnis Liste" wurde bezüglich der Tonhaltigkeits-Ergebnisse durch die Zeile  $\mathbf{f}_t$ in Hz" erweitert. Somit wird jetzt bei einer Tonhaltigkeitsermittlung neben der Zeile "dLak in dB" auch die Zeile  $\Lambda_f$  in Hz" zusätzlich über die Liste der Auswertung der gemessenen Daten mit ausgewiesen.

| Ilmnulshaltigkeitszuschlag in dB:                  |  | $\Omega$   | $\Omega$  | 20       | າາ       | $\sim$ | າາ        | 2 <sub>A</sub> |
|----------------------------------------------------|--|------------|-----------|----------|----------|--------|-----------|----------------|
| $dL_{ak}$ in $dB$ :                                |  | $-12.5***$ | $-10.8**$ | $-6.9**$ | $-3.8**$ | $-2.6$ | $-5.4***$ | $-4.5***$      |
| f <sub>i</sub> in Hz:                              |  | 53.1       | 113,8     | 113.5    | 115.2    | 116,8  | 117.0     | 116.1          |
| Tonhaltigkeitszuschlag in dB:                      |  | 0          | ν         |          |          |        | υ         |                |
| Anzahl der BINs für Betriebsgeräusch (T):          |  |            | 20        | 44       | 33       | 47     | 45        | 36             |
| Anzahl der BINs für Hintergrundgeräusch (B):       |  | 13         | 12        | 10       | 21       | 15     | 17        | 20             |
| <b>Nicht ausreichend viele Messwerte vorhanden</b> |  |            |           |          |          |        |           |                |
| ** Keine relevanten Töne                           |  |            |           |          |          |        |           |                |

*Bild 5.18: Auswertung der gemessenen Daten* 

Die einzelnen Tonfrequenzen werden detailliert in den Listen "Festgestellte Töne" und "Festgestellte Töne – Kompakt" weiterhin zusätzlich mit ausgegeben.

#### **5.4.4 Seitenumbruch-Optimierung der WEA Listenauswertung**

Die Seitenumbrüche zwischen den einzelnen Ausgabeobjekten (Diagramme, Listen, …) wurden nicht immer optimal eingefügt. Dies führte u.U. zu auseinandergerissenen Tabellen in der "WEA-Listenauswertung". Diese Seitenumbruchs-Automatik konnte optimiert werden.

#### **5.4.5 Schallleistung-Terz-Spektren-Diagramm LWAeq,c**

Über die neue Schaltfläche "Schallleistung-Terz-Spektren-Diagramme aller Wind-BINs" auf der Seite "Dokumentation" im Dialog "WEA-Messung/-Auswertung konfigurieren" kann wahlweise die Ausgabe des Schallleistungsspektrums L<sub>WAeq,c</sub> aller Wind-BINs als Diagramm ermöglicht werden.

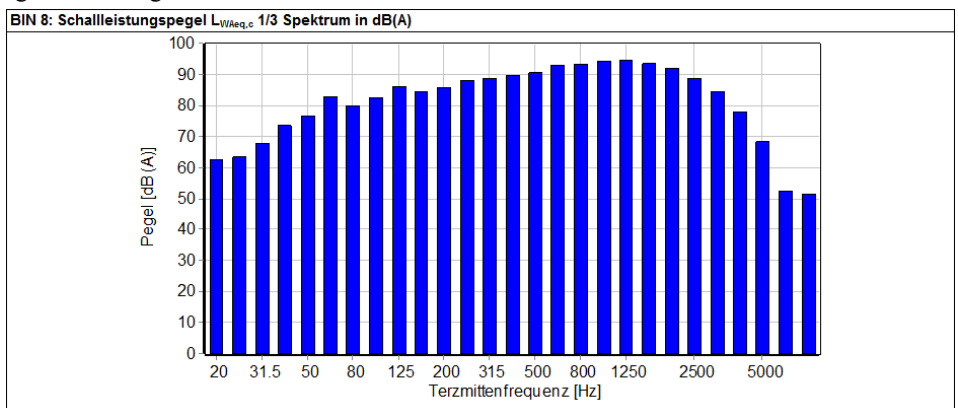

*Bild 5.19: Schallleistungspegel LWAeq,c 1/3 Spektrum in dB(A)* 

Notizen:

Wölfel Monitoring Systems GmbH + Co. KG Tel:+49/931 49 708 500 – Fax: +49/931 – 49 708 590 – E-Mail: wms@woelfel.de Dezember 2019 – Änderungen vorbehalten

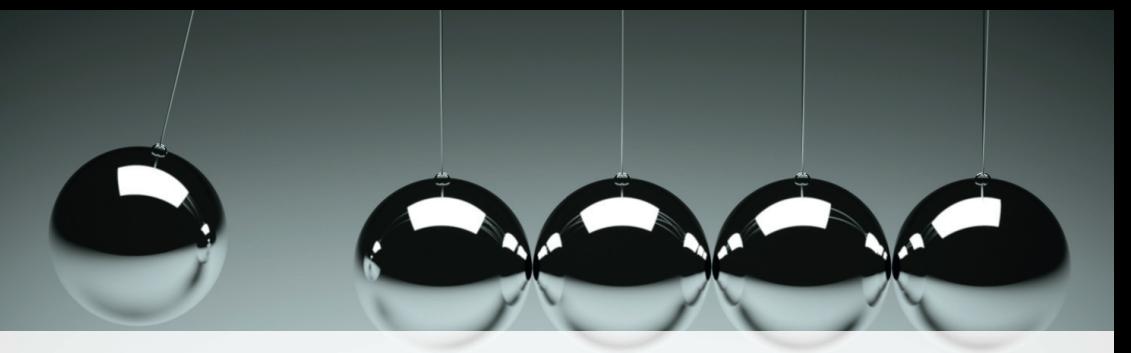

# Was bewegt Wölfel?

Schwingungen, Strukturmechanik und Akustik – das ist die Welt von Wölfel. In dieser Welt sind wir die Experten. Sie ist unser Zuhause. Über 90 Mitarbeiter geben hier täglich ihr Bestes für die Zufriedenheit unserer Kunden. Seit mehr als vier Jahrzehnten unterstützen wir Sie weltweit mit Ingenieurleistungen und Produkten zur Analyse, Prognose und Lösung schwingungs- und schallinduzierter Aufgaben.

Sind Schwingungen wirklich überall? Ja! Darum brauchen wir ebenso vielfältige Lösungen! Ob als Ingenieurdienstleistung, als Produkt oder als Software – für jede Schwingungs- oder Lärmaufgabe gibt es eine spezifische Wölfel-Lösung, wie beispielsweise

- simulationsgestützte Auslegungen von Anlagen und Kraftwerken gegen Erdbeben
- Messungen der Schallemissionen von Windenergieanlagen
- universelle Mess-Systeme für Schall und Erschütterungen
- **·** Lärmschutzgutachten und Schadstoffprognosen
- dynamische Insassen-Simulationen im Automobil und im Flugzeug
- und viele weitere branchenspezifische Wölfel-Lösungen ...

**Wölfel-Gruppe** Max-Planck-Straße 15 / 97204 Höchberg Tel.: +49 931 49708 0 / Fax: +49 931 49708 150 info@woelfel.de / **www.woelfel.de**

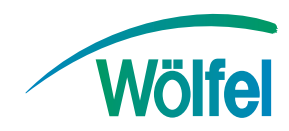